# selecson 4

# USER MANUAL

# PRESENTATION

The SELECSON 4 program to help selection makes it easy for you to find the product that is best suited to your installation. Whether beginner or expert, you will find in SELECSON 4, SALM-SON's clear and complete database, with all the information you need to make your projects a success!

## INTERNET ADDRESS

SELECSON 4 online is accessible from the SALMSON website www.salmson.com or directly via URL http://selecson.salmson.fr

#### MAIN FUNCTIONS

Choose a product by hydraulic selection or directly by application and product name.

- •An enriched and updated product database.
- •Choice of product by hydraulic selection or directly by application, item code or product name.
- •Hydraulic simulation with one pump or several pumps in parallel. •Forecast of the LCC (life cycle cost).
- •Record your selections in a "project basket" (but not send in orders).
- •All major technical information is compiled into one data sheet.
- •The header can be customised (project number, address, etc.).
- •Data sheets can be printed and saved in .pdf format.
- •Available in four languages (French, English, Italian, Spanish).

## CONFIGURATION REQUIRED

The SELECSON 4 can be accessed from a computer with internet connection and a web navigator (Explorer, Firefox, Safari, etc.).

#### HOMEPAGE

"FIND PUMP" Menu

#### 1-Search by NAME

- •Enter a product name (e.g. SIRIUX Master, SUBSON…) in the white rectangle
- •Click on "search"
- •From the list of products selected, click on the name of the product (in red)
- •The technical data sheet of the product will open in a new window
- •Click on the left-hand menu to consult the characteristics of the product

You can print or save this selection ("data sheet" menu) or put it in your "project basket"

#### 2-Search by ITEM CODE

- •Type an item code (e.g. 2528182, 2027330…) in the white rectangle
- •Click on "search"
- •From the list of products selected, click on the name of the product (in red)
- •The technical data sheet of the product will open in a new window
- •Click on the left-hand menu to consult the characteristics of the product

You can print or save this selection ("data sheet" menu) or put it in your "project basket"

# 3-Search by TYPE OF USE

- In this section, the Salmson range is classified by types of use.
- •Click on a type of use, and a list of products will appear in the white rectangle
- •You can narrow down your search by selecting a "sub-type"
- •Choose the families of products using the "CTRL" ou "SHIFT" keys
- •From the list of products selected, click on the name of the product (in red)
- •The technical data sheet of the product will open in a new window
- •Click on the left-hand menu to consult the characteristics of the product

You can print or save this selection ("data sheet" menu) or put it in your "project basket" (logo of a shopping trolley)

#### "HYDRAULIC SELECTION" Menu

Click on "Hydraulic Selection" in the left-hand menu

- •You first need to enter a "type of use" (see paragraph 3)
- •Choose the "type of installation" with the drop-down menu (single pump, main pump + backup, etc.)
- •Choose the number of pumps with the drop-down menu (1, 2, 3, etc)
- •Enter the operative feature (flow, total manometric head) and specify the units
- •The characteristics of the liquid can also be modified
- Finally, run the search with the "start" key
- •From the list of products selected, click on the name of the product (in red)
- •The technical data sheet of the product will open in a new window
- •Click on the left-hand menu to consult the characteristics of the product

You can print or save this selection ("data sheet" menu) or put it in your "project basket" (logo of a shopping trolley)

# "LCC CONFIGURATION" Menu

With the "LCC Configuration" menu, you can simulate a cost-benefit analysis along the lines of German standard VDI 2067.

The main parameters taken into account are the amount of investment, the dynamic repayment period and possible financial aid.

Tous les paramètres peuvent être modifiés, notamment le coût de l'énergie et la durée de fonctionnement.

All the parameters can be modified, including the cost of energy and the running time.

Click on "OK" to confirm your choice and return to the product selection screen.

The running costs are then displayed in the column "LCC" on the right-hand side.

#### "PROJECT BASKETS" Menu

This menu enables you to handle the history of your searches. The words "project basket" appear in the left-hand menu as soon as there is at least one product in it.

- •Choose a product
- •Click on the "shopping trolley" logo to place this in your "project basket"
- •If required, enter the quantity required (to delete a line, enter the quantity as "0"),
- •You can then return to "Data sheet" or "Download" to collect your projects (.pdf, .txt)

Note : This tool is not an online shopping site and it is not possible to place orders on it

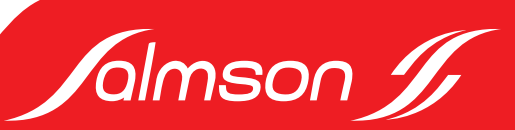